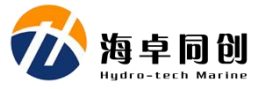

# <u>安全/L</u> しんしゃ あんしゃ 快速操作 しんしゃく しんしゃく しんしゃく しんしゃく しんしゃく しんしゃく しんしゃく しんしゃく しんしゃく しんしゃくん しんしゃくん しんしゃくん しんしゃくん しんしゃくん

# MS400P 多波束测深系统

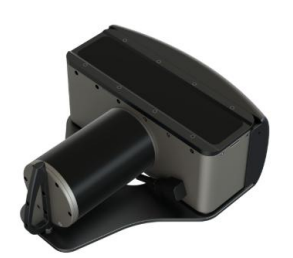

## 设备安全

(1)在运输过程中,请对运输箱进行合适的包装或进行 必要的减震处理;

快速操作手册 (2)开箱前检查运输箱是否存在损坏情况;

(3)安装前检查系统各个组成部分是否存在损坏情况;

(4)设备及配件禁止掉落;

(5)设置正常运作时禁止插拔任何连接线缆;

(6)系统所有电缆接头严禁雨淋或进水;

(7)甲板单元严禁雨淋或进水,防止电气元件损坏;

(8)探头未放于水中时,系统严禁上电测试和作业;

(9)无保护情况下严禁水下探头直接朝下放置,严禁硬 物或尖锐物体刮碰换能器表面;

(10)系统所有电缆严禁折、轧、挤、拉、切割等可能 造成物理伤害的操作;

(11)不得超过系统工作和存储温度限制;

#### 清洁和维护

使用或存储声学探头时建议采用以下措施进行保 护:

(1)清洁:采用温和、干净的肥皂水或酒精和软刷进行 清理;

(2)每次使用时用淡水对探头进行冲洗;

(3)禁止使用任何防污涂料对声学探头进行处理;

禁止换能器表面放置于阳光下进行暴晒,防止损坏换能 器;

# **1.** 设备安装

## **1.1.** 探头安装

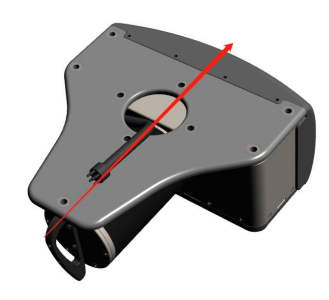

箭头所指方向为前进方向,安装 时注意探头安装方向,水下探头 安装方式分悬挂式安装和固定式 安装两种,下面以常用的悬挂式 安装为例:

(1)将声学探头和声速仪的水密 电缆穿过安装支架钢管,并进行 必要的防切割保护,

- (2)将水下探头与转接法兰固定连接;
- (3)采用钢缆或拉带对水下探头进行连接和保护;
- (4)将安装支架和水下探头固定于船舷;
- (5) 拉紧钢缆或拉带,防止运动过程中支架和探头抖动;

(6)安全提示:声学探头搬动过程中,严禁触碰固定在探头上声速 仪;严禁所有可能对换能器表面带来物理伤害的压、碰、刮、蹭等 操作;严禁换能器电缆被压、挤、折、踩等物理伤害,并务必确保 电缆接头不进水。

## **1.2.** 甲板单元安装

甲板单元的后面板主要由电源模块、网络传输接口、辅助设备数据 接口、PPS 接口、同步接口、GPS 天线接口、声速仪接口和声纳水 密电缆接口。根据实际使用情况进行线缆连接,以内置姿态为例: (1)将甲板单元和显控计算机固定于船舱合适区域,防止作业时滑  $\mathbf{\ddot{x}}$ ;

(2)将水下探头和表面声速仪的水密电缆与甲板单元相应接口进

MS400P 快速操作手册

#### 行连接;

(3)将 GPS 定位定向天线分别与甲板单元前天线、后天线连接;

- (4)采用直流或交流电源线插入甲板单元相应接口;
- (5)采用网线将甲板单元和显控计算机进行连接;

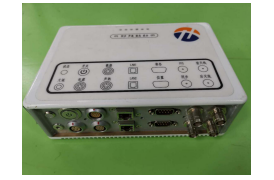

# **2.** 软件操作

如采用多台电脑进行作业,则修改显控计算机本地网络 IP 地址为: 192.168.1.31,导航采集计算机本地网络 IP 地址为:192.168.1.32。 如 采 用 单 台 电 脑 进 行 作 业 , 则 修 改 计 算 机 本 地 网 络 IP 为 192.168.1.31。

**2.1. HydroQuest** 测量模式的操作步骤

#### **2.1.1.** 新建工程项目

点击菜单工具栏的"创建工程",输入工程名字和保存路径,确定保 **存。** スイント・コンピューター

### **2.1.2.** 设备设置

当工程被新建或者打开之后,需要对工程信息进行配置或者修 改。设置工程设备参数。当工程项目是打开的已有工程,且该工程 已经配置过时,软件会自动加载工程配置信息。否则,必须在工程 打开后配置工程。点击菜单工具栏的"设备设置"按钮,弹出"设备设 置"对话框,在弹出的对话框中,选择或者输入相应的设备参数。

#### **2.1.3.** 开始工作

北京海卓同创科技有限公司 MS400P MS400P 多波束测深系统快速操作手册 在完成了工程配置、并且已经建立了设备连接之后,可以开始

测量工作。点击菜单工具栏的"开始工作"按钮,设备将 开始工作,并自动在工程目录下新建数据文件。开始工 作后,软件采集系统各个设备的数据,并在数据显示窗 口显示相应的数据。

#### **2.1.4.** 调整初始工作参数

工程项目信息配置完毕之后,对声学系统初始化工 作参数进行设置,在工作参数窗口中,根据现场的水深, 水体环境等因素对声学系统的功率、脉宽、开角、ping 率、显示范围、门限等进行设置。

## **2.2. HydroNavi** 操作步骤

#### **2.2.1.** 工程创建

(1)在菜单栏中,打开"文件",点击"新建工程",输入 项目名并选择项目文件存储路径。

(2)坐标系统参数设置。用户根据实际测量要求,依次 设置目标椭球、转换参数及投影方式,点击"下一步"。

(3) 设备选择。选择 MS400P 并讲入下一步。

(4)安装位置设置,用户需要在对话框中准确设置各设 备的安装位置偏差及横摇、纵摇、艏向及时延的偏差。 然后,讲入"下一步"。

(5)声速设置。在这项设置中,根据用户实际情况,可 导入声速剖面数据或输入平均声速值完成设置,点击"下 一步"。

(6)进入设置确认。用户逐项检查,全部无误,勾选全 选复选框,点击"完成",创建工程完毕。

## **2.2.2.** 测前准备

(1)导入工程底图文件(DXF 格式);

(2)编辑计划测线,也可导入 HYPACK 软件生成的计划 测线文件;

(3)编辑矩阵文件。

#### **2.2.3.** 测量

#### (1)开始/停止测量

在准备好需要调查的工程之后,就可以开启测量,通过单击工 具栏中的 > 按钮开始测量。开始测量后, 在主视图界面上开始更新 各种导航及数据信息或状态。测量结束时通过单击工具栏中的按钮 停止测量。

(2)开始/停止记录数据

在船即将进入测线时或者用户需要开始采集数据时,通过单击 工具栏中的按钮 <mark>目</mark>开始记录数据。当船驶出测线时或其他情况需停 止记录数据时,通过单击工具栏中的按钮 目 停止记录数据。

注:用户需先开始测量,然后才能开始记录;先停止记录再停 止测量。

#### (3)深度彩图显示

数据记录过程中,勾选并锁定对应区域已编辑好的矩形文件, 主视图窗口中显示当前测量地形的深度彩图。

(4)主视图显示控制

在船驶出一条测线驶向另一条测线时,用户要及时通过主视图 右侧的工具条调整视图显示,并及时切换下一条测线,选好测线方 向。

通过主视图工具条,可以对主视图进行放缩、平移和旋转操作。 通过单击主工具栏中的"视图选项"按钮,弹出视图选项对话框, 可以设置多波束数据扇面开角、测量船导航跟踪模式和导航信息显 示等视图显示选项。通过单击主工具栏中的"颜色设置"按钮,可 以设置主视图各显示元素的颜色。

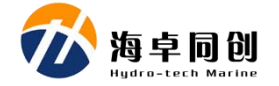